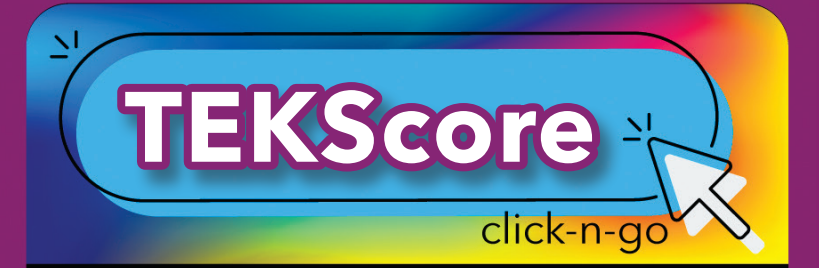

# *Test Keys*

### *LIST*

- Search for existing Test Keys
- **Enable Online Testing and Responses**

### *NEW*

- **Header** Complete information
- **Content**  Select Subject/Course(s)/AP Course(s); Save
- **Key**  Select number of items or Import Key to copy a key from STAAR/TAG/TEKScore/CRIMSI
	- Enter responses multiple choice, "R" for rubric and numeric values for griddables
	- Select SE, Dual Coding, Rpt Cat, ELPS and AP from drop down; Save
- **Scoring** adjust item weight and rubric value and mastery to change how items are scored
- — click icon to **Approve for Plain Paper**
- **History** Audit trail (no changes can be made)
- **Editors** Select Editors; Options
- **Online**  for Online Testing and Responses
	- Session Settings; select to show results
	- \* Enable supports
	- Schedule sessions

## *Responses*

#### *ONLINE TESTING*

• Manage Online Testing and Responses

#### *MANUAL*

Select Test > Select Students<sup>O</sup>, Class Search information > Enter Responses > Click Score

#### *RUBRIC*

• Select Teacher, Test and Class > Enter Rubric Score > Click Save

*\*DMAC Administrators: contact DMAC to access Plain Paper, or allow Teachers to web edit or create test keys.*

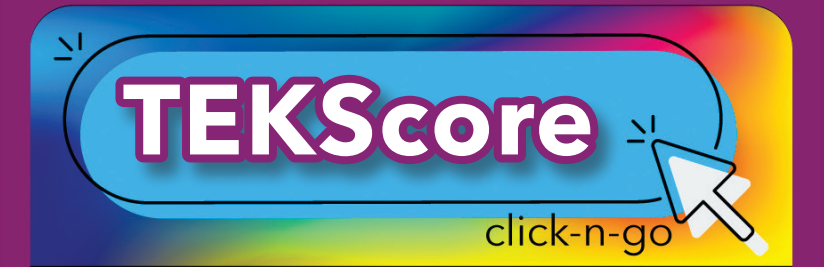

# *Search*

- Select Test, Location, Teacher, Student, Results or Scoring
- Select Demographics for additional options
- $\bullet$  View or  $\blacksquare$  print student results
- Reports/Search can be accessed using

## *Reports*

- Instructional, Teacher, Students, Trend or Comparison
- Select tab (District, Campus, Teacher, Student, Search or Group)
- Select test(s); use filter
- Select teacher or students
- Select report(s)
- Identify report options
- **Click View Report**

## *Dashboard*

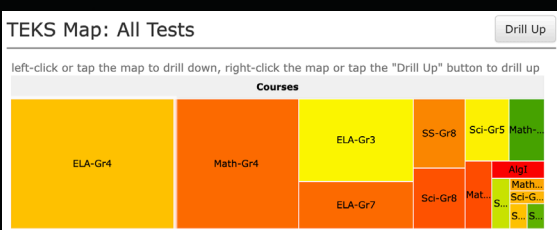

- Click boxes to drill down for Student Expectation level; the bigger the box, the more it was tested
- One-Click Instructional Reports (Teacher only); click icon to establish preferred reports/settings
- View data by reports/scores/students

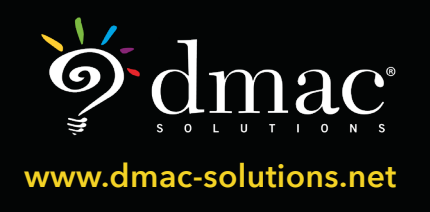

*© 2022 Region 7 Education Service Center. All Rights Reserved.*